# Internal Reservation

The reservation process is quite simple, once one is registered (see <u>Registreren - PV-Gebouw</u> (pvdow.nl).

#### Main features of the process

The main process works as follows:

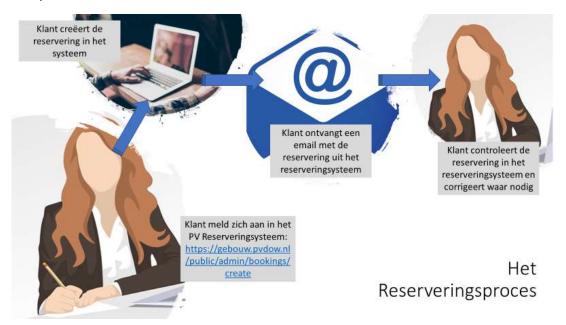

There are two ways to make a reservation, once the customer has a customer account:

- Go to the option "Reserveringen => Kalender " (Reservations => Calendar) and choose a day where there is an open part of the day (half-days) to make the reservation. When the date / part of the day is found, click ""Boeking Toevoegen" (Add booking).
- To create a new reservation, the user goes to the menu option: Reserveringen => Nieuwe Boeking (Reservations => New Booking).

| 🐞 Beheer PV Gebouw |              |                 |                 |       |                     |                 |                | н       | Hans Hartman AC |
|--------------------|--------------|-----------------|-----------------|-------|---------------------|-----------------|----------------|---------|-----------------|
| MENU               |              |                 |                 |       |                     |                 |                |         |                 |
| Reserveringen      | Recente boel | ingen           |                 |       |                     |                 |                |         |                 |
|                    |              |                 |                 |       |                     |                 |                |         |                 |
|                    | 1 Resnr #    | Contactpersoon  | Zaal            | Datu  | m Tijdstip          | Contactpersoon  | Telefoonnummer | Staat   | Acties          |
|                    | 20050466     | Hans Hartman AC | Aula met podium | 2020- | 05-14 08:00 - 23:00 | Hans Hartman AC | 06-12209230    | Gebookt | œ               |

| <ul> <li>воекіng toevoegen</li> </ul> |                                                                                                    |
|---------------------------------------|----------------------------------------------------------------------------------------------------|
| Resnr # •                             | Automatisch genereren                                                                                                    |
| Staat *                               | Geboekt                                                                                                    |
| Klantnaam *                           | Kies een optie                                                                                                    |
| Zaal 🛛 *                              | Kies een optie                                                                                                    |
| Datum *                               | 15-07-2020                                                                                                    |
| Starttijd •                           | 0:00                                                                                                    |
| Eindtijd •                            | © 23:00                                                                                                    |
| Herhalen                              | Doorlopende reservatie                                                                                                    |
| Wekelijks                             | Kies een optie 👻 Dag Kies een optie 👻                                                                                                 |
| Elke                                  | Kies een optie 👻 Dag van de maand Kies een optie 👻                                                                                    |
| Contactpersoon *                      | Confactpersoon                                                                                                    |
| Telefoonnummer *                      | Telefoonnummer                                                                                                    |
| Account-nummer *                      | Account-nummer                                                                                                    |
| Evenement nummer                      | Evenement nummer                                                                                                    |
| Aantal personen *                     | Aantal personen                                                                                                    |
| Extra faciliteiten nodig? *           | Nee 👻                                                                                                    |
| Opmerkingen                           | 1, B / 6 E, IE IE III A, M, P, I E, X ↔                   Speciale wensen en of details:         1, B / 6 E, IE III A, M, P, I E, X ↔ |
| Draaiboek                             |                                                                                                    |
| (max.aantal bestanden)<br>bestanden)  | Drop files here to upload  Popsiaan  X Annuleren                                                                                      |

As soon as you have clicked on "Nieuwe Boeking" (New Booking), you will get the following screen:

The screen should be filled in as follows:

| Field name          | Definition                                                                        |
|---------------------|-----------------------------------------------------------------------------------|
| Resnr               | This field does not need to be filled in, this reservation number is created by   |
|                     | the system.                                                                       |
| Staat               | Indicates the status of the reservation (Booked); field does not need to be       |
|                     | filled in because the system automatically indicates "Booked".                    |
| Klantnaam           | That is the name of the person who makes the reservation.                         |
| (Customer name)     | Press "Enter" if the name is selected.                                            |
| Zaal (Lounge)       | Choose <u>one or more</u> rooms for this reservation. You can choose as many as   |
|                     | necessary.                                                                        |
| Datum (Date)        | Choose the date of the reservation                                                |
| Starttijd (Start    | This is the time from which the room(s) must be available.                        |
| time)               | <u>NB: if an event takes place from a certain time (say 19:00), but the rooms</u> |
|                     | must be available 30 minutes before that time, then the start time must be        |
|                     | <u>18:30!</u>                                                                     |
| Eindtijd (End time) | The time when the event ends.                                                     |
| Herhalen (Repeat)   | In case this reservation is made periodically (weekly, monthly, etc.) then        |
|                     | check/check this field.                                                           |
| Doorlopende tot     | Please specify the date until which this periodic reservation must take place.    |
| datum (Continuous   | So if a year ahead is planned, then choose the date that is a year ahead.         |
| until date)         |                                                                                   |
| Weekelijks          | In the event that "Repeat" is checked, choose every week or every two             |
| (Weekly)            | weeks.                                                                            |
| Dag (Day)           | Please indicate on which day of the week this reservation must take place.        |
| Elke (Each)         | In the event that meetings are only held once a month, you can indicate in        |
|                     | this field which week of the month this reservation must take place (first        |
|                     | week, second week, etc.); this field belongs to the field "Day of the Month"      |
| Dag van de maand    | If you have indicated in "Elke" which week you want the reservation, you          |
| (Day of the Month)  | can now indicate which day of that week you want to meet.                         |
| Contact persoon     | This field must show the name of the person who is the contact person of          |
| (Contact name)      | the event / reservation for the administrators.                                   |
|                     | For internal reservations, this field is initially taken from the Customer        |
|                     | Name, but can be overwritten                                                      |
| Telephone number    | This is the contact person's phone number. Can be the mobile number               |
| Account number      | For the interns, this account number is taken from the customer name and          |
|                     | therefore does not need to be adjusted.                                           |
| Evenementnummer     | This number is only of interest to the Events coordinators / events               |
| (Event number)      | committee. In the loading of the catering list, this will be booked at the        |
|                     | relevant event in the PV accounting.                                              |
| Aantal personen     | In this field the estimated / registered participants must come.                  |
| (Number of          |                                                                                   |
| attendees)          |                                                                                   |
| Extra Facilities    | Fill in this field if additional facilities are required at the time of booking   |
| Needed              | such as tents, audio and video equipment, etc.                                    |

| Field name         | Definition                                                                   |
|--------------------|------------------------------------------------------------------------------|
| Opmerkingen        | All specific wishes can be made known here. The more accurate, the better    |
| (Comments)         | the managers prepare for the reservation.                                    |
| Draaiboek (Script) | In the event that a large event takes place, a script can be delivered via a |
|                    | download, so that the administrators know what exactly will take place on    |
|                    | this reservation.                                                            |
| Bestanden (Files)  | Any other file that can help to prepare the reservation according to the     |
|                    | wishes of the respective customer.                                           |
| Opslaan (Save)     | Click on this button when the reservation is complete.                       |
| Annuleren (Annul)  | Click on this button if you do not want to make this reservation.            |

After making the reservation, the relevant customer will receive an email with the confirmation of the reservation.

## What if you find an error in the reservation?

Then you can easily correct it in the reservation in the following way:

- 1. Go to "Reserveringen => Lijst" (Reservations => List)
- 2. In the "Zoeken" (Search) field, type the reservation number and click "Zoeken" (Search)
- 3. When the reservation is found and click on the blue icon **C** Bewerk (Edit)
- 4. You then open the reservation.
- 5. Make the changes and click "Opslaan" (Save)
- 6. The customer will now receive an email confirming the change of reservation.

## What if you want to cancel a reservation?

You can also do this quickly in the following way:

- 1. Go to "Reserveringen => Lijst" (Reservations => List)
- 2. In the "Zoeken" (Search) field, type the reservation number and click "Zoeken" (Search
- 3. When the reservation is found and click on the red Recycle Bin icon <sup>[1]</sup> "Annuleren" (Delete)
- 4. You will now receive a notification asking for confirmation that you want to delete the reservation.

Click "Bevestigen" (Confirm) if you want to delete the reservation.

5. The reservation has now been deleted.

## **Review and look up reservations**

You can do this via the "Reserveringen => Lijst" (Reservations => List) option or via the " Reserveringen => Kalender" (Reservations => Calendar).